## KinderConnect – Child Detail Customized Schedules

You can assign existing **Customized Schedules** to a Child as well as review, edit or remove **Customized Schedules** already assigned to a Child. Locate the Child you would like to review using Child Search. For additional information, refer to the Child Search QRC.

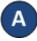

Search Result

Once you locate the desired Child in the Search Results, click on the name to open the corresponding Child **Detail**.

| Child Name    | Child ID | CIN | Case Number | Date of Birth | Age Group | Phone Number | Providers             | Sponsors                   | Type           | Customized Schedule | Account |
|---------------|----------|-----|-------------|---------------|-----------|--------------|-----------------------|----------------------------|----------------|---------------------|---------|
| Aaron, Billy  | 531      |     |             | 3/3/2013      | PreSchool |              | Little Kites Day Care | Dace, Beckle<br>test, herp | Non-Subsidized |                     | Account |
| DeWitt, Aaron | 560      |     |             | 3/3/2013      | PreSchool |              | Provider2 R           | DeWitt, Walty              | Non-Subsidized |                     | Account |

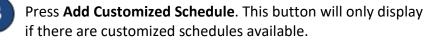

Child Detail

New Save Cancel Merge Upload Picture Add Customized Schedule

The list of the available **Customized Schedules** the **Provider** has created displays. Click to select the **Customized Schedule** that you would like to add to this Child.

| Add Customized Schedule                                          |  |  |  |  |  |  |  |  |
|------------------------------------------------------------------|--|--|--|--|--|--|--|--|
| Carter Middle School<br>Del Rio Elementary<br>Empresa Elementary |  |  |  |  |  |  |  |  |
|                                                                  |  |  |  |  |  |  |  |  |

D

When needed, make adjustments to the *Start Date* and *End Date*. Enter the *Start Time* and the *End Time* or, if they are the same for every day of the week, use the Fill M-F or the Fill buttons to add the *Start Time* and the *End Time* to the **Customized Schedule**.

| -          |            | tem Admin |            |          |          |          |          |                  |
|------------|------------|-----------|------------|----------|----------|----------|----------|------------------|
| Start Date | 01/01/2019 | End Date  | 10/24/2018 | -        |          |          |          |                  |
|            | Mon 🗙      | Tue 🗙     | Wed X      | Thur 🗙   | Fri X    | Sat 🗙    | Sun 🗙    |                  |
| tart Time  | 12:00 PM   | 12:00 PM  | 12:00 PM   | 12:00 PM | 12:00 PM | 12:00 AM | 07:00 AM | Fill M-F Fill Cl |
| End Time   | 04:00 PM   | 04:00 PM  | 04:00 PM   | 03:00 PM | 04:00 PM | 02:00 PM | 04:00 PM | Fill M-F Fill Cl |

- Press **Save** after making all desired changes.
- Press History to review all changes made to a Customized Schedule.
- The table displays the details of all changes made to the **Customized Schedule**. The scroll bar allows you to review additional columns. Depending on the number of records, there might be several pages. In that case, move among the pages by pressing on the appropriate page number link.

Upload Picture

Add Customized Schedule

History

Save

Cancel

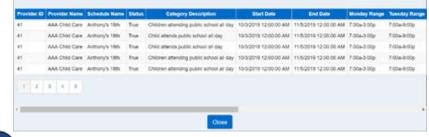

## Press Close.

Press **Remove** to eliminate a **Customized Schedule** from a Child. Note: The **Remove** button only appears if no payments have been processed for attendance that uses this **Customized Schedule**.

History Remov

## J Press Save.

Note: You can add multiple Customized Schedules to a Child. Each Provider defined Customized Schedule will display separated by its name and a horizontal line.

For more information, visit <u>www.ohiocctap.info</u>, email us at <u>supportOH@controltec.com</u> or call us at 1-833-866-1708.